Have you ever been to an Iris Show? Do you know what a Virtual Iris Show is? A Virtual Iris Show is one in which exhibitors take pictures of their iris and enter those pictures in the show instead of cutting their iris and bringing them to a show on a specific day. It is NOT a photo contest. It is the iris that is being judged not the picture composition or creativity.

 We would like it very much if you would enter the Virtual Iris Show. Here is what you need to do to enter:

- Email MtDiablolris@gmail.com for a registration number (or get one from your iris teacher)
- Take four pictures of your iris Top, Front, Side, and Full Stalk
- Rename the iris picture filenames your number, Y (Youth section), TB (type of iris), abbreviation of iris name, picture number (1-4)
- Complete your Registration Form and Email it and your pictures back to [MtDiabloIris@gmail.com](mailto:MtDiabloIris@gmail.com)
- 1. Take four pictures (JPEG or JPG) of your iris when you think it is at its best. The four pictures are:
	- a. Top view. Stand up over your iris and look straight down onto the top. You should be able to see parts of all three falls – even if only a little bit of each one.
	- b. Front view. You will have to bend over or lift your potted iris onto a table to get this shot. You would like one of the falls to be directly in the center of your picture.
	- c. Side view. Again, at eye level, turn your pot or move to the side and take a picture with one of the standards right in the center and two of the falls to either side.
	- d. Full stalk. This is a picture that shows the ground or top of the rhizome all the way up to the very top flower, the full plant. Ideally, you would like any lower stems to be coming off to the sides rather than to the back or front.

Here are four pictures to help you.

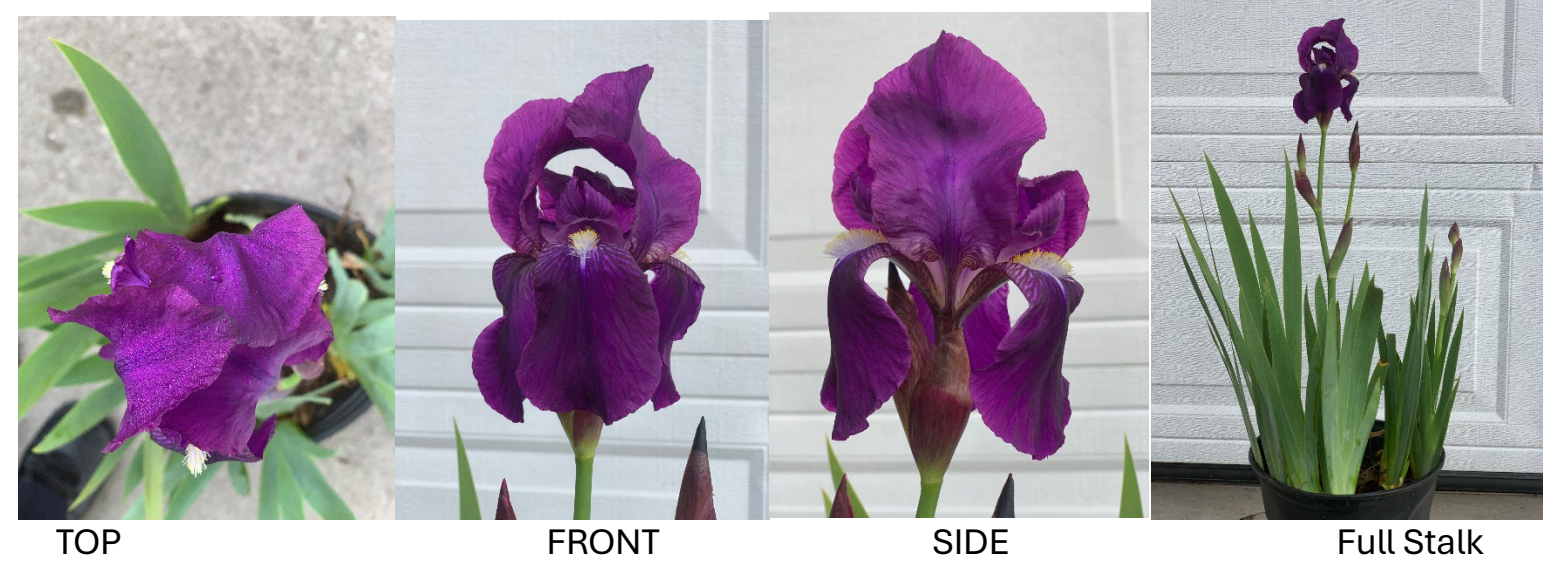

These four pictures would be perfectly acceptable. But you could make them even better if you cropped them. Do you know what "cropping" is? It means removing parts of the picture you don't want. Here are the pictures with the TOP, Front, and Full Stalk cropped.

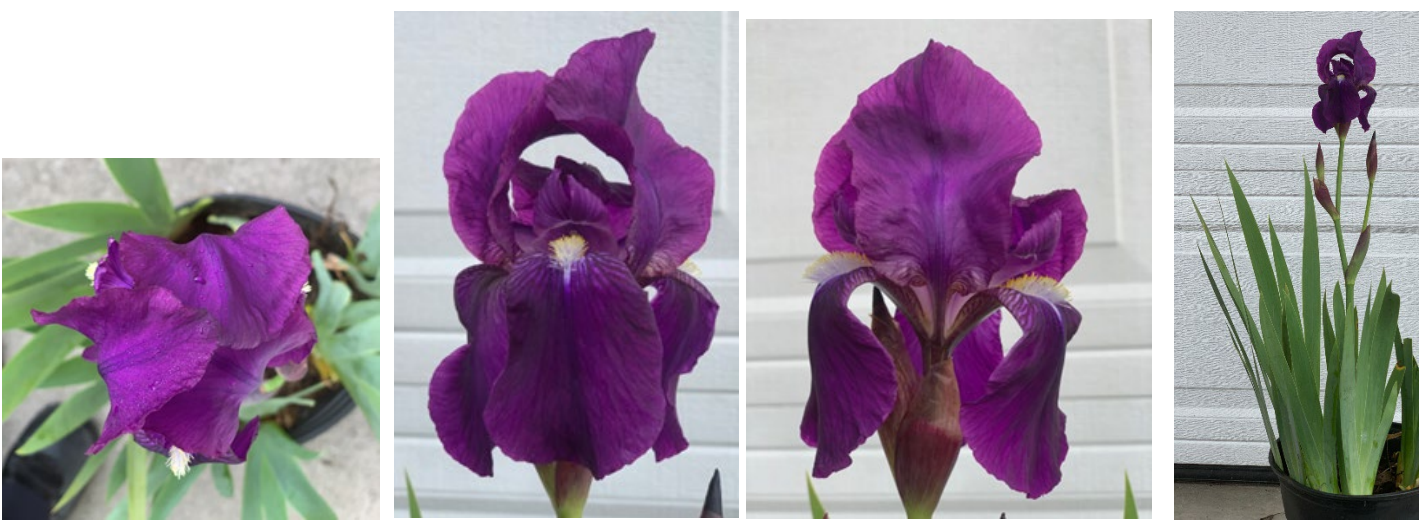

 The Side View did not need to be cropped as the iris filled the camera screen. There is an EDIT feature your smartphone. Is there someone who can teach you how to use it?

 Here is another trick. Use the PORTRAIT mode on your smartphone to get a better shot. Also, think about the background. You will notice this pot was moved in front of a garage so that it had a solid white background. Look at how different it would look if the pot had a "busy"

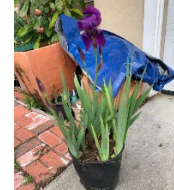

background. It would be harder to judge and the judges might take off points for the distracting background. If your iris is planted in the ground and cannot be moved, YOU MOVE. See if you can take the picture from a different angle. You could also put a plain piece of white or black poster board behind your iris if it is planted in the ground.

Now that you have your four pictures, you must do the final two things:

- Rename your pictures
- Complete the Registration Form and email the pictures and the registration form to the registrar of the show. (MtDiabloIris@gmail.com) That's it.

 Renaming your iris pictures is probably the hardest part about entering the show. Here are three ways to do it but if it is too confusing or you run into trouble, ask for help. You can email [MtDiabloIris@gmail.com](mailto:MtDiabloIris@gmail.com) for help or ask your parents or your iris teacher.

 If you know how to use a laptop or a tablet, you can download your pictures from your phone or camera. Do you already know how to do this? Great, then you can skip this part. For those of you who need to learn, these are the steps from your smartphone or camera:

1. Open the picture file on your smartphone or camera and choose the pictures you want to

send to your laptop or tablet. You can use the download icon  $\mathfrak{B}$  to do this.

- 2. Send it to an email address on your laptop or tablet.
- 3. Go to your email and download your pictures to a file or folder.
- 4. Open the file or folder and left click on the file name of your picture to rename it OR right click on it and choose RENAME.
- 5. Type in the new file name. And what is that new file name, you ask?

There is a very special way of naming your files. These are the pieces of information you need.

- a. Your registration number. (Your iris teacher will give you that number or the show chair will assign it to you)
- b. The section your iris belongs in. Your iris will go into section Y (for YOUTH)
- c. The "class" of iris it is. Yours might be a Tall Bearded so you would use the letters TB
- d. An abbreviation of the variety name. If the name of your iris is THAT'S ALL FOLKS, then the abbreviation might be TAF. If the name is Autumn Explosion, then the abbreviation might be AE. If the name is Ziggy then the abbreviation would be Z.

Let's do a sample. Let's say your registration number is 221 and the name of your iris is 'Mariposa Skies' and this is picture number 1

221 Y TB MS 1…..221YTBMS1.JPG The other three pictures would be: 221YTBMS2.JPG 221YTBMS3.JPG 221YTBMS4.JPG

The other way to name them is right on your iPhone. Here is a YouTube video to help you. <https://www.youtube.com/watch?v=7iqkaxRLmd4&t=18s>

- Find the photo on your iPhone that you want to rename
- Click on the download icon  $\mathfrak{B}$  and scroll down to SAVE TO FILES
- You will get a DOWNLOADS screen with your picture file at the bottom. Click on the file name and rename it, using the format above.
- On your main screen, click on the FOLDER and send your renamed files from here.

If you have another smartphone or android, here is another set of instructions. Choose the picture on your Android. Tap SHARE. On the SHARE SCREEN, scroll down to the DOWNLOAD TO FILE icon. Got to DOWNLOADS. Find the file and tap the three dots behind the filename. Choose RENAME, type in the correct name and tap OK to save it. Do this for your four iris photos. Go to DOWNLOADS and email the four correctly renamed pictures to [MtDiabloIris@gmail.com](mailto:MtDiabloIris@gmail.com)

The last step…

By email, you will receive a Registration Form with YOUR unique (one of a kind, no one else has that number) number on it. Some of it will be completed. The area here highlighted in blue needs to be completed by you and emailed back to [MtDiabloIris@gmail.com.](mailto:MtDiabloIris@gmail.com) Your parents or iris teacher can help.

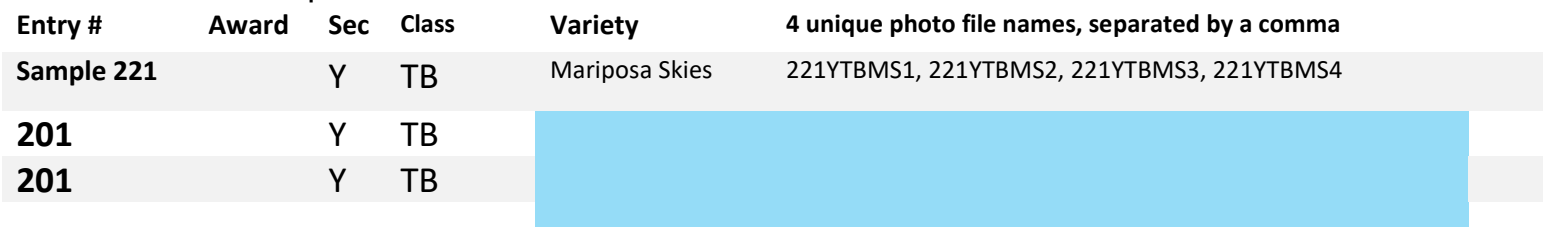

Congratulations! You are done entering your first iris in a virtual show! These must be returned by June 30<sup>th</sup>. The judges will judge the iris all through July. We will send you (or your iris teacher) the results.

Our committee will create a video with all the iris pictures and we will post it on YouTube. We will send you (or your iris teacher) the link to watch it. You can watch our other virtual shows on

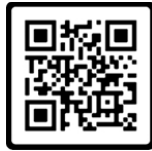

the Mt. Diablo Iris YouTube Channel. [LEFE=14] Do you know how to use a QR code?

There is another explanation sheet included. This is the one that is sent to adult exhibitors. You will be able to understand it and it has picture examples of the steps to entering an iris.